## **ІНСТРУКЦІЯ З ПІДПИСАННЯ ТАРИФІВ ДО ЕКСПЕДИТОРСЬКОГО ДОГОВОРУ В ЕЛЕКТРОННОМУ ВИГЛЯДІ**

Укладання (підписання) тарифного додатку до діючого договору з ТОВ «Бруклін-Київ Порт» (далі - Термінал) здійснюється в електронному вигляді за допомогою сервісу електронного документообігу «FREDO» або сервісів «M.E.Doc», «СОТА», «FlyDoc» з використанням кваліфікованого електронного підпису (далі - КЕП) керівника експедиторської компанії.

## **Порядок укладання (підписання) тарифного додатка:**

- 1. З головною сторінки сайту Терміналу Клієнт завантажує проформу додатку №1 (тарифи) за відповідним посиланням.
- 2. Після ознайомлення з тарифним додатком до договору Клієнт вносить необхідну інформацію на сторінках, які потребують заповнення**:** Клієнт зазначає на сторінці 1 номер свого договору, дату договору і дату Тарифів (поточну дату), а на сторінці 4 - назву компанії та ПІБ підписанта (керівника).
- 3. Клієнт відкриває сервіс «FREDO» ( актуально для «M.E.Doc», «СОТА», «FlyDoc»):
	- 3.1. У головному меню в розділі «Звітність» Клієнт обирає «Реєстр електронних документів», у лівому верхньому куті натискає вкладку «Файл» і вибирає «Створити» - «Універсальний документ».
	- 3.2. Клієнт створює один новий документ і заповнює дані документа у відповідних рядках:
	- в рядку **«Найменування документа в реєстрі»** створює найменування документа, зазначаючи свій номер договору і скорочену назву компанії та вказуючи «Тарифи 2024» (наприклад, *2-000 ТОВ «Клієнт»\_Тарифи 2024*);
	- рядок **«Відправник»** заповнюється автоматично;
	- в рядку **«Отримувач»** обирає одержувачем документа ТОВ «Бруклін-Київ Порт» (за кодом ЄДРПОУ 34552569 в «Єдиному довіднику контрагентів»);
	- в рядку **«Номер»** вносить свій номер договору (*наприклад, 2-000*);
	- рядок **«Сума»** залишає незаповненим;
	- в рядку **«Дата»** обирає поточну дату;
	- в рядку **«ПІБ підписанта»** обирає уповноваженого підписанта свого документа.
	- 3.3. Клієнт завантажує у **«Вкладення»** один файл: заповнений додаток №1 (*зразок найменування файлу: 2-000 ТОВ «Клієнт»\_Тарифи 2024).*

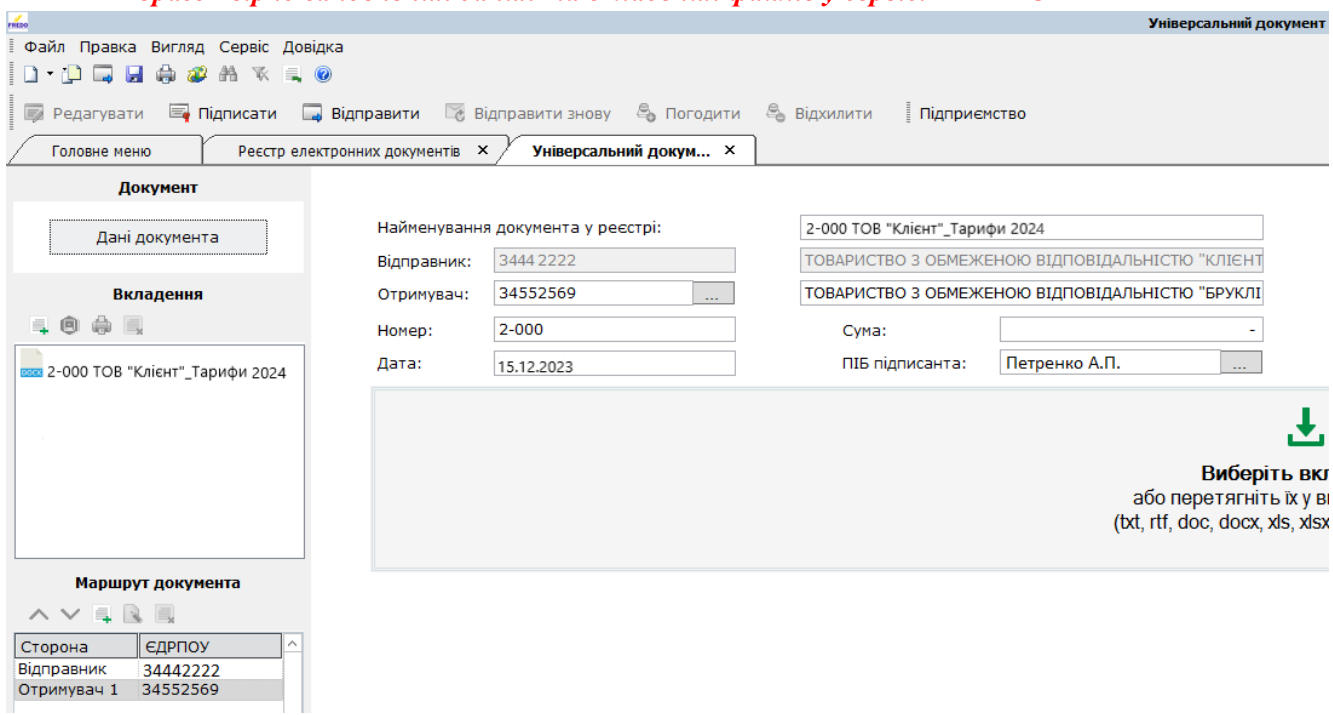

## *Зразок вірно заповнених даних та вкладених файлів у сервісі «FREDO»*

- 3.4. Вибираючи у верхньому меню документа кнопку **«Підписати»,** Клієнт підписує створений ним універсальний документ за допомогою нанесення КЕП уповноваженої особи та цифрової печатки підприємства (за наявності печатки). Після чого документ набуває статусу **«Готовий до відправки».**
- 3.5. За допомогою кнопки **«Відправити»** у верхньому меню документа Клієнт відправляє підписаний універсальний документ на адресу Терміналу.
- 4. Після отримання та перевірки Терміналом вищевказаного документа, та за відсутності зауважень, тарифний додаток підписується з боку Терміналу, після чого документ набуває статусу **«Затверджено контрагентом».**

При наявності зауважень до документів Термінал зв'язується з Клієнтом за контактами, зазначеними в договорі.

- 5. Після отримання в сервісі «FREDO» (або в «M.E.Doc», «СОТА», «FlyDoc») статусу документа **«Затверджено контрагентом» тарифний додаток вважається укладеним (підписаним).**
- 6. Підписаний тарифний додаток доступний для перегляду і друку (документ візуально відображає позначки підписів).
- 7. Вся інформація про підписання документу зберігається в сервісі «FREDO» (або в «M.E.Doc», «СОТА», «FlyDoc»).

## **ЗАУВАЖЕННЯ:**

Документи, які щорічно надаються до відділу документообігу Терміналу (Зразки печаток, штампів, перелік уповноважених співробітників компанії експедитора і Генеральна довіреність), як і раніше, будуть прийматися лише в паперовому вигляді.

У разі виникнення питань просимо звертатися до менеджера з комерційної роботи Терміналу за адресою [dogovor@bkport.com](mailto:%20dogovor@bkport.com) або за телефоном + 38 050 468 06 95.

З повагою, Адміністрація ТОВ «Бруклін-Київ Порт».